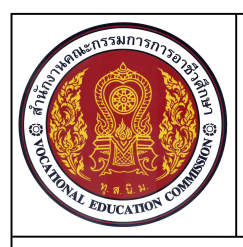

**47**

**หนวยที่ 7 ชื่อหนวย คําสั่งในการแกไข (Modify)**

**ชื่อวิชา เขียนแบบเทคนิคเบื้องตน รหัสวิชา 20100-1001 ระดับชั้น ปวช.1**

**ชื่องาน แบบฝกทักษะการใชคําสั่ง Offset Mirror ชวยเขียนแบบเสนเรขาคณิต (Ex9) เวลา 40 นาที**

#### **จุดประสงคเชิงพฤติกรรม**

- 1. เขียนแบบงานสัญลักษณไฟฟาอิเลคทรอนิกสดวยคําสั่งสําหรับการวาด (Draw) ไดตามขั้นตอน
- 2. แกไขปรับปรุงวัตถุ2 มิติ (Modify) ไดตามขั้นตอน
- 3. ใชคําสั่งจัดการไฟลแบบงานไดตามขั้นตอน
- 4. มีความเปนระเบียบในการปฏ **ิ**บัติงาน มีความรับผิดชอบตอตนเองและสวนรวม

#### **เครื่องมือ / อุปกรณที่ใช**

เครื่องคอมพิวเตอรแบบตั้งโตะ / โปรแกรม AutoCAD

#### **คําสั่ง**

- 1. จงเขียนแบบเส้นเรขาคณิตสัญลักษณ์งานไฟฟ้าอิเลคทรอนิกส์ <u>โดยไม่ต้องกำหนดขนาด</u>
- 2. สร้างไฟล์งานใหม่ โดยใช้ Template ชื่อ Acadiso.dwt
- 3. ใชคําสั่ง Line, Circle และ Rectangle ในการเขียนแบบงาน
- 4. ใชคําสั่ง Erase, Trim, Offset และคําสั่ง Mirror ในการแกไขแบบงาน
- 5. บันทึกไฟล์งานที่ไดรฟ์ D: / โฟลเดอร์รหัสนักเรียน /Ex9

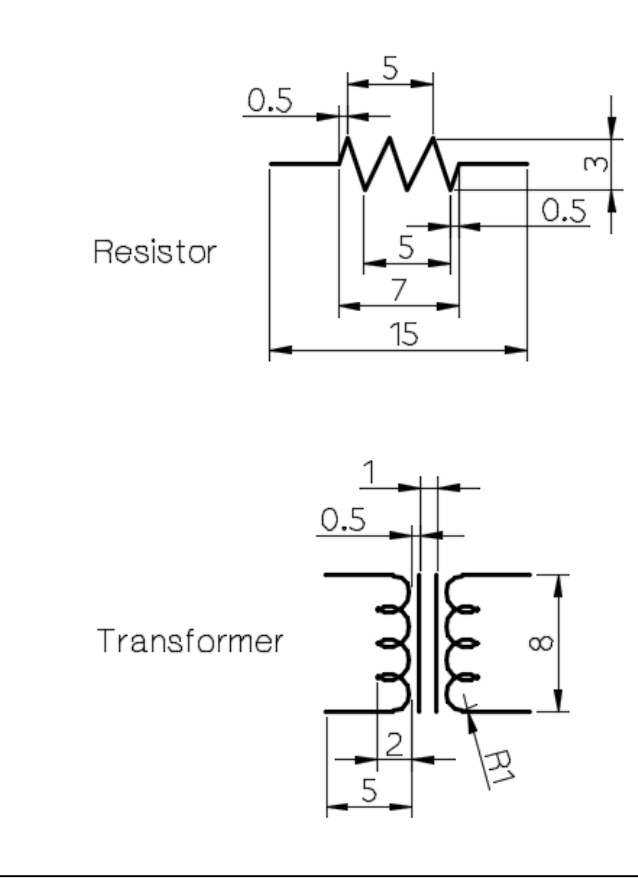

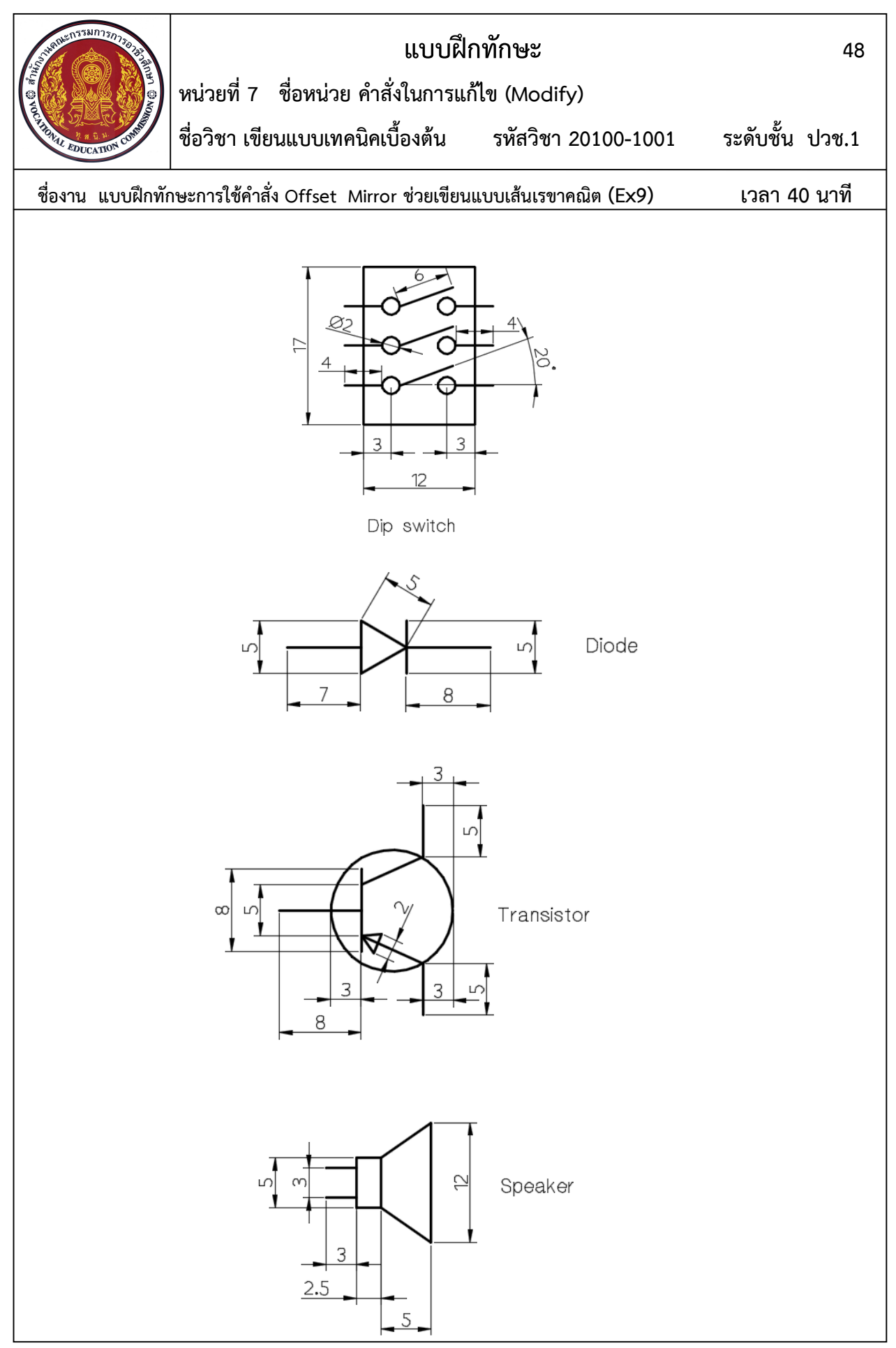

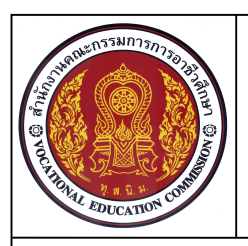

**49**

**ชื่อวิชา เขียนแบบเทคนิคเบื้องตน รหัสวิชา 20100-1001 ระดับชั้น ปวช.1**

**ชื่องาน แบบฝกทักษะการใชคําสั่ง Offset Mirror ชวยเขียนแบบเสนเรขาคณิต (Ex9) เวลา 40 นาที**

#### **ลําดับขั้นการปฏิบัติงาน** การเขียนเสนเรขาคณิต Resistor

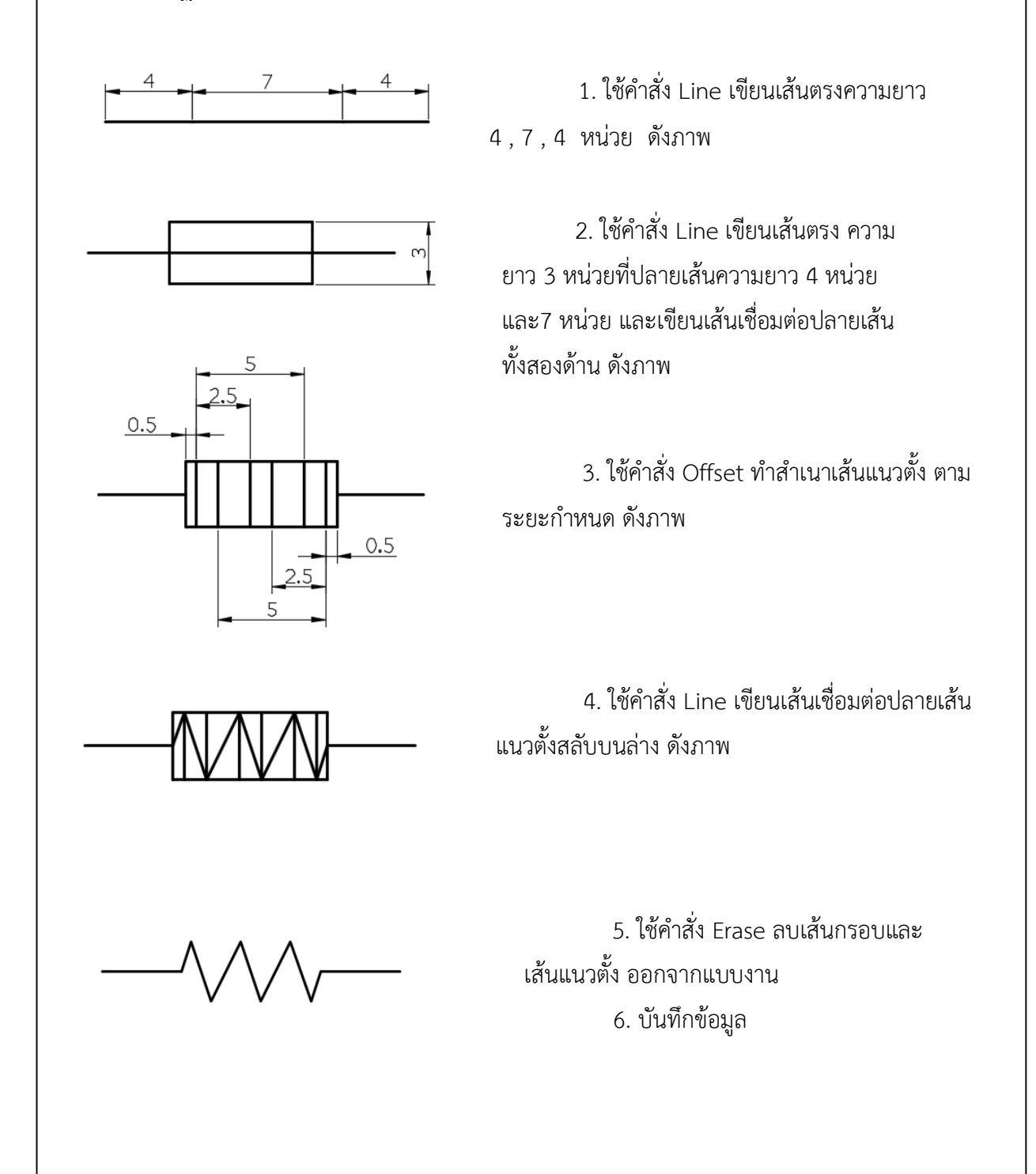

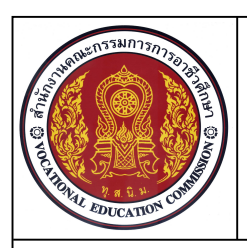

**หนวยที่ 7 ชื่อหนวย คําสั่งในการแกไข (Modify)**

**ชื่อวิชา เขียนแบบเทคนิคเบื้องตน รหัสวิชา 20100-1001 ระดับชั้น ปวช.1**

**50**

**ชื่องาน แบบฝกทักษะการใชคําสั่ง Offset Mirror ชวยเขียนแบบเสนเรขาคณิต (Ex9) เวลา 40 นาที**

**ลําดับขั้นการปฏิบัติงาน** การเขียนเสนเรขาคณิต Transformer

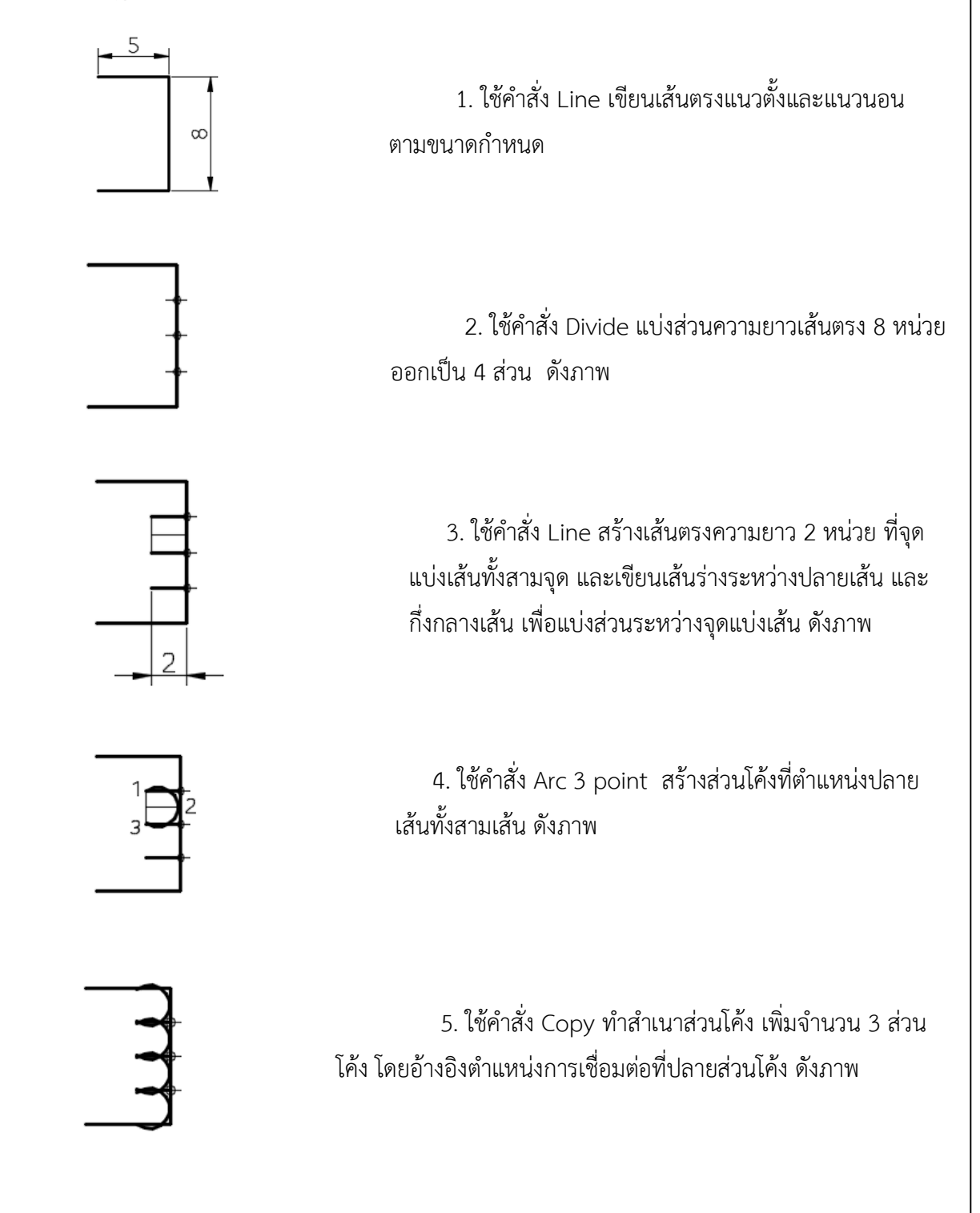

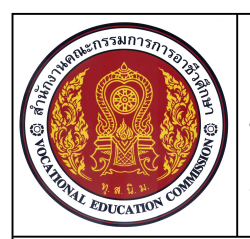

**หนวยที่ 7 ชื่อหนวย คําสั่งในการแกไข (Modify)**

**ชื่อวิชา เขียนแบบเทคนิคเบื้องตน รหัสวิชา 20100-1001 ระดับชั้น ปวช.1**

**51**

**ชื่องาน แบบฝกทักษะการใชคําสั่ง Offset Mirror ชวยเขียนแบบเสนเรขาคณิต (Ex9) เวลา 40 นาที**

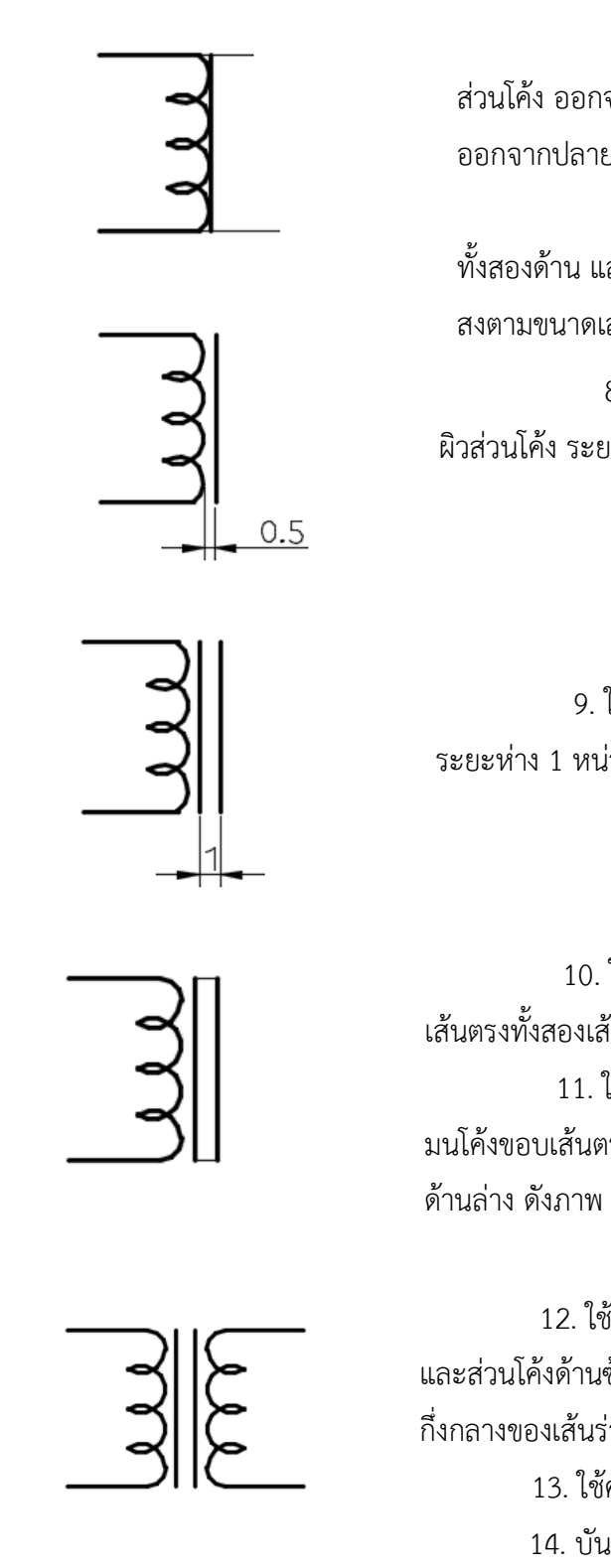

 6. ใชคําสั่ง Erase ลบ จุดpoint และเสนแกน สวนโคง ออกจากแบบงาน และใชคําสั่ง Trim ตัดสวนโคงเกิน ้ออกจากปลายเส้นแนวนอน ทั้งสองด้าน ดังภาพ 7. ใช้คำสั่ง Line เขียบเส้นร่างออกจากปลายเส้น ทั้งสองดาน และเขียนเสนตรงติดกับสวนผิวโคง ในระดับความ ้สงตามขนาดเส้นตรงที่สร้างขึ้น ดังภาพ 8. ใช้คำสั่ง Move ทำการเคลื่อนย้ายเส้นตรง จาก

ผิวสวนโคง ระยะ 0.5 หนวย ดังภาพ

 9. ใชคําสั่ง Copy ทําการคัดลอกเสนตรงเพิ่มขึ้น ใน ระยะหาง 1 หนวย ดังภาพ

 10. ใชคําสั่ง Line สรางเสนรางระหวางปลาย เสนตรงทั้งสองเสน ดังภาพ 11. ใชคําสั่ง Fillet กําหนดคารัศมี 1 หนวย ทําการ มนโคงขอบเสนตรงและสวนโคง ที่เสนแนวนอนดานบนและ

 12. ใชคําสั่ง Mirror ทําสําเนาแบบกลับดานเสนตรง และสวนโคงดานซาย โดยกําหนดจุดอางอิงการวางตําแหนงที่จุด กึ่งกลางของเสนรางที่สรางขึ้น

> 13. ใชคําสั่ง Erase ลบเสนรางออกจากแบบงาน 14. บันทึกขอมูล

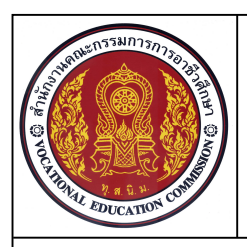

**หนวยที่ 7 ชื่อหนวย คําสั่งในการแกไข (Modify)**

**ชื่อวิชา เขียนแบบเทคนิคเบื้องตน รหัสวิชา 20100-1001 ระดับชั้น ปวช.1**

**52**

**ชื่องาน แบบฝกทักษะการใชคําสั่ง Offset Mirror ชวยเขียนแบบเสนเรขาคณิต (Ex9) เวลา 40 นาที**

**ลําดับขั้นการปฏิบัติงาน** การเขียนเสนเรขาคณิต Dip Switch

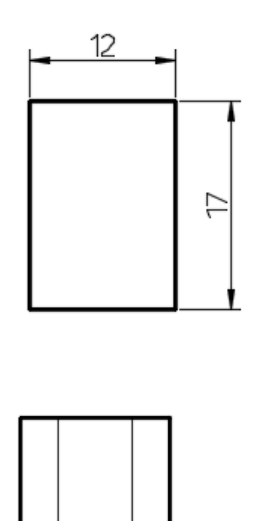

 $\overline{3}$ 

3

 1. ใชคําสั่ง Line สรางเสนกรอบสี่เหลี่ยม ขนาด 12 และ 17 หนวย กําหนด ดังภาพ

2. ใช้คำสั่ง Line สร้างเส้นร่าง ระยะห่างจากเส้นกรอบ สี่เหลี่ยม 3 หนวย ดังภาพ

 3. ใชคําสั่ง Divide ทําการแบงเสนรางออกเปน 4 สวน ดวย Point ดังภาพ

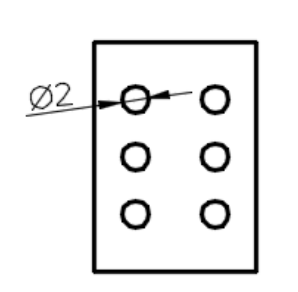

 4. ใชคําสั่ง Circle ทําการเขียนวงกลมขนาด 2 หนวย จุด ศูนยกลางของวงกลมอยูที่ตําแหนงของ Point ดังภาพ

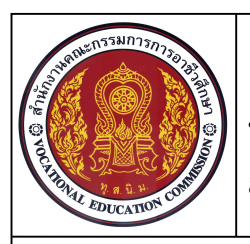

**หนวยที่ 7 ชื่อหนวย คําสั่งในการแกไข (Modify)**

**ชื่อวิชา เขียนแบบเทคนิคเบื้องตน รหัสวิชา 20100-1001 ระดับชั้น ปวช.1**

**53**

**ชื่องาน แบบฝกทักษะการใชคําสั่ง Offset Mirror ชวยเขียนแบบเสนเรขาคณิต (Ex9) เวลา 40 นาที**

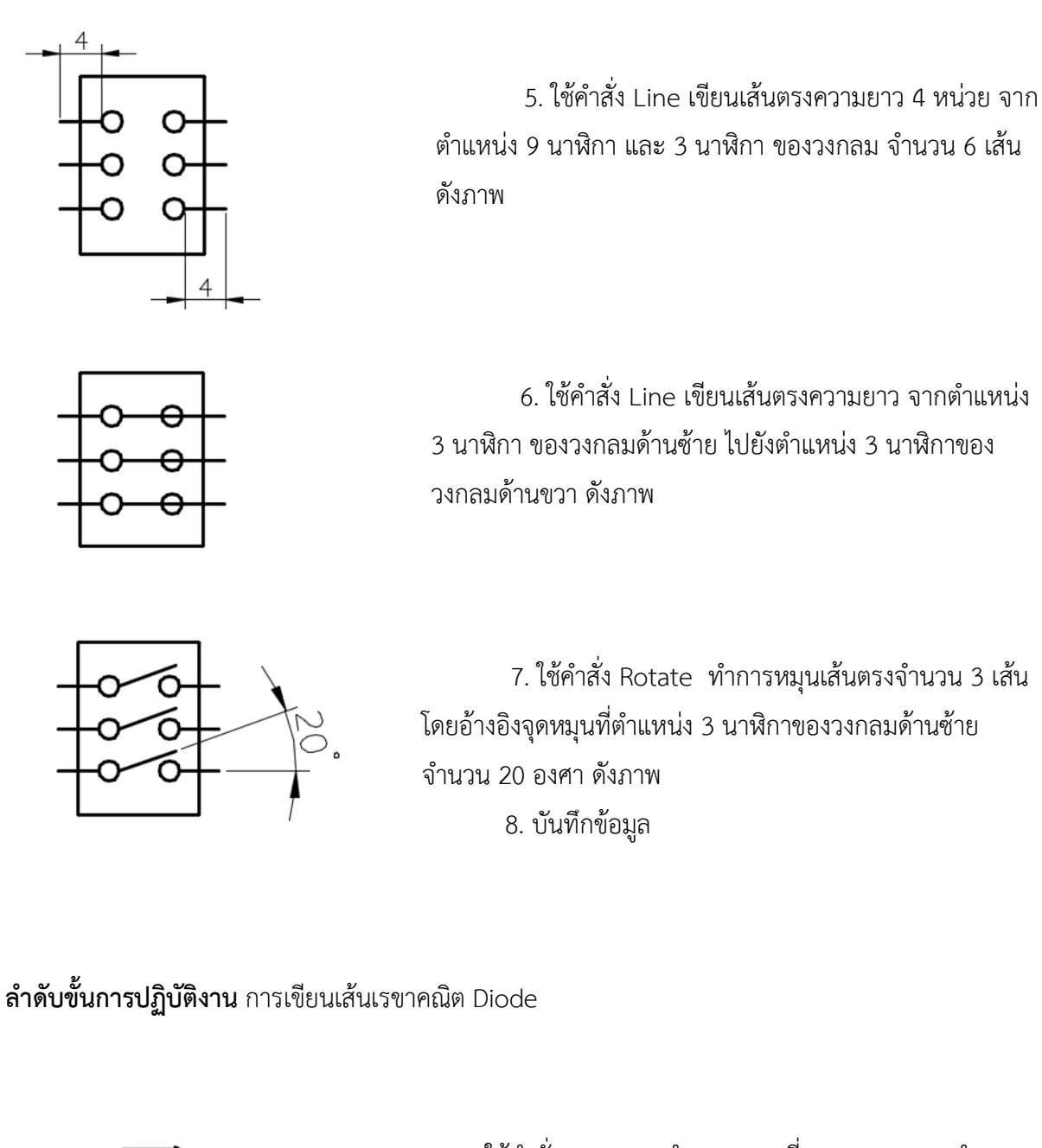

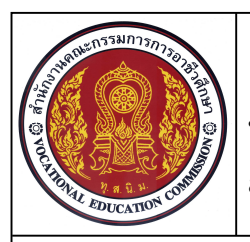

**หนวยที่ 7 ชื่อหนวย คําสั่งในการแกไข (Modify)**

**ชื่อวิชา เขียนแบบเทคนิคเบื้องตน รหัสวิชา 20100-1001 ระดับชั้น ปวช.1**

**54**

**ชื่องาน แบบฝกทักษะการใชคําสั่ง Offset Mirror ชวยเขียนแบบเสนเรขาคณิต (Ex9) เวลา 40 นาที**

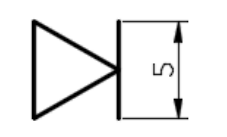

 2. ใชคําสั่ง Line สรางเสนตรงแนวตั้ง ขนาดความยาว 5 หนวย ที่ปลายแหลมของรูปสามเหลี่ยม ดังภาพ

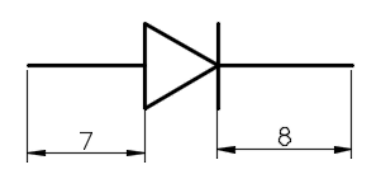

 3. ใชคําสั่ง Line สรางเสนตรงแนวนอน ขนาดความ ยาว 7 และ 8 หนวย ดังภาพ 4. บันทึกขอมูล

**ลําดับขั้นการปฏิบัติงาน** การเขียนเสนเรขาคณิต Speaker

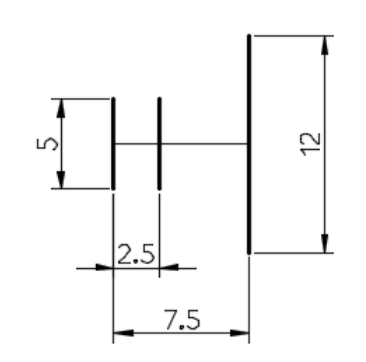

 1. ใชคําสั่ง Line เขียนเสนรางแนวนอนความยาว 7.5 หนวย และสรางเสนตรงแนวตั้งจากปลายเสน ความยาว 5 หนวย จํานวน 2 เสน และ 12 หนวย จํานวน 1 เสน ตามระยะหางที่ กําหนดไว ดังภาพ

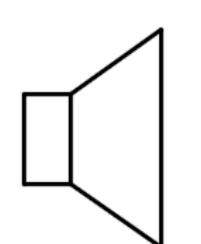

2. ใช้คำสั่ง Line เขียนเส้นต่อปลายเส้นความยาว 12 หนวยและ 5 หนวย 3. ใชคําสั่ง Erase ทําการลบเสนรางออกจากแบบงาน ดังภาพ

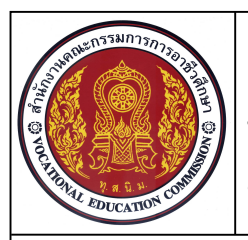

**หนวยที่ 7 ชื่อหนวย คําสั่งในการแกไข (Modify)**

**ชื่อวิชา เขียนแบบเทคนิคเบื้องตน รหัสวิชา 20100-1001 ระดับชั้น ปวช.1**

**55**

**ชื่องาน แบบฝกทักษะการใชคําสั่ง Offset Mirror ชวยเขียนแบบเสนเรขาคณิต (Ex9) เวลา 40 นาที**

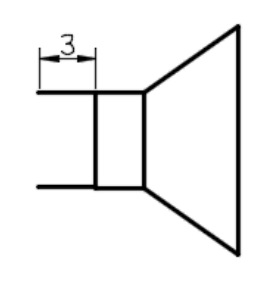

 4. ใชคําสั่ง Line เขียนเสนตอปลายเสน ความยาว3 หนวย จํานวน 2 เสน ดังภาพ

5. ใช้คำสั่ง Move ย้ายเส้บลงด้าบล่าง และขึ้บด้าบบบ ระยะ 1 หนวย ดังภาพ 6. บันทึกขอมูล

**ลําดับขั้นการปฏิบัติงาน** การเขียนเสนเรขาคณิต Transistor

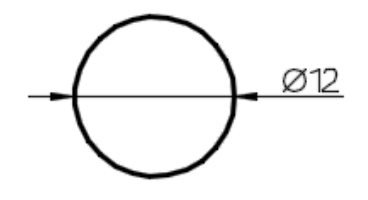

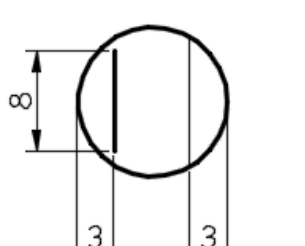

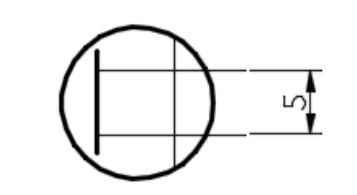

 1. ใชคําสั่ง Circle ทําการเขียนวงกลมขนาดความโต 12 หน่าย ดังกาพ

 2. ใชคําสั่ง Line ทําการเขียนเสนตรงความยาว 8 หนวย และยายเสนไวที่ ที่ตําแหนง 9 นาฬิกา และ 3 นาฬิกา ของขอบวงกลม

3. ใช้คำสั่ง Move ทำการย้ายเส้นไประยะห่าง จาก ขอบวงกลม 3 หนวย ใชคําสั่ง Extend ตอความยาวปลายเสน ดังภาพ

 4. ใชคําสั่ง Line ทําการเขียนเสนรางแนวนอน จาก กึ่งกลางเสนแนวตั้งดานซาย และคําสั่ง Copy คําสั่ง Move ทําเสนขนานความยาวระยะ 5 หนวย ดังภาพ

จัดทําโดย นายชลอ นิ่มเสนาะ วิทยาลัยเทคนิคชลบุรี

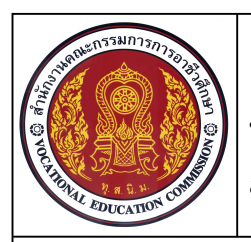

**หนวยที่ 7 ชื่อหนวย คําสั่งในการแกไข (Modify)**

**ชื่อวิชา เขียนแบบเทคนิคเบื้องตน รหัสวิชา 20100-1001 ระดับชั้น ปวช.1**

**56**

**ชื่องาน แบบฝกทักษะการใชคําสั่ง Offset Mirror ชวยเขียนแบบเสนเรขาคณิต (Ex9) เวลา 40 นาที**

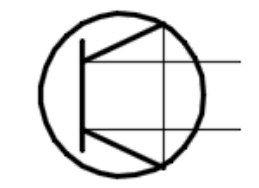

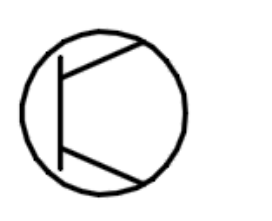

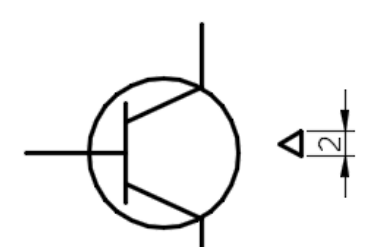

 5. ใชคําสั่ง Line ทําการเขียนเสนตรงจากปลายเสนราง จํานวน 2 เสน ดังภาพ

 6. ใชคําสั่ง E rase ลบเสนรางออกจากแบบงาน และใช คําสั่ง Line เขียนเสนจากปลายเสนจากขอบวงกลม ระยะ 5 หนวยดังภาพ

7. ใช้คำสั่ง Polygon สร้างรูปสามเหลี่ยม แบบ Edge ขนาดความยาว 2 หนวย ดังภาพ

8. ใช้คำสั่ง Move เคลื่อนย้าย ปลายแหลมของรูป สามเหลี่ยมไปยังปลายเส้นด้านล่าง ดังภาพ

9. ใช้คำสั่ง Rotate ทำการหมุนรูปสามเหลี่ยม อ้างอิงจุด หมุนที่ปลายเสนตําแหนงที่1 และใชปลายเสนที่ 2 เปนองศาใน การหมุน ดังภาพ

10. จัดแบบงานทั้งหมดใหเหมาะสมในหนาจอการทํางาน

- 11. บันทึกขอมูลในไดรฟ D: /โฟลเดอรรหัสนักเรียน /Ex 9
- 12. รอการตรวจสอบ